CFGBackup Users Guide

*Copyright © 2022 by Select Calibration Inc. All rights reserved.*

## CFGBackup Users Guide

# **Table of Contents**

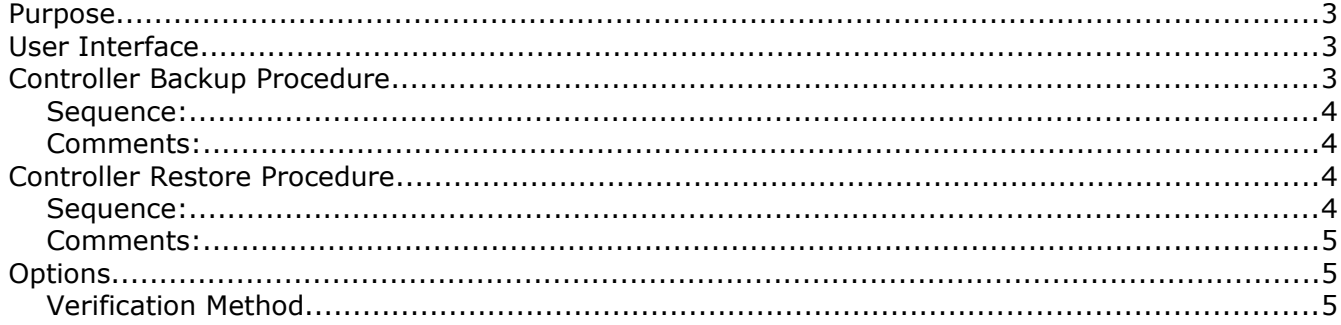

### <span id="page-2-0"></span>Purpose

*CFGBackup* is a utility that allows the user to backup and restore the CMM controller EEProm data from various Sheffield brand CMM's.

Under normal conditions the EEProm data in the controller is stable and does not change unless specifically written but due to age or other factors the EEProm data can change randomly particularly following a cycle of the controller power. The controller performs a CRC error check on the EEProms at power-up and if this fails (meaning the contents of the EEProms does not match the previous known values) then the controller is put into a permanent error state until fixed. The CFGBackup utility allows the user to create a backup file containing a copy of all the controller's EEProm data and restore it on a future date in order to clear any CRC error that may happen.

## <span id="page-2-2"></span>User Interface

The user interface of *CFGBackup* is shown in illustration [1.](#page-2-3)

|                                                                                | <b>CFG Backup - Version 1.1</b><br>$  \times$ |
|--------------------------------------------------------------------------------|-----------------------------------------------|
| Options:                                                                       | <b>Backup Configuration</b>                   |
| Value<br>Option                                                                | <b>Restore Configuration</b>                  |
| <b>Comm Port</b><br>/dev/pts/2                                                 |                                               |
| <b>Baud Rate</b><br>57600 Baud                                                 | <b>Read Controller Log</b>                    |
| Last 5 log entries<br><b>Log Entries</b>                                       | <b>Reboot Controller</b>                      |
| <b>Verification Method</b><br><b>MP Version and Serial</b>                     |                                               |
|                                                                                |                                               |
| Communication:                                                                 | Close                                         |
| Getting configuration<br>INF:<br>%@C<0x1b>3                                    | ▲                                             |
| , JM                                                                           |                                               |
| Creating file: /home/ron/temp/controller backup<br>BHRV 0                      |                                               |
| HBH110.110                                                                     |                                               |
| >HRE12                                                                         |                                               |
| INF: Connection opened.<br>J,<br>H>M-11136145<br>A1, .333E-1, 1000, 1000, 1000 |                                               |

<span id="page-2-3"></span>*Illustration 1: CFGBackup User Interface.*

## <span id="page-2-1"></span>Controller Backup Procedure

To create a controller backup configuration file it is necessary to know which comm port the controller is connected to and the baud rate. The baud rate is usually associated with the type of controller but this is not always true. The following table lists the different controller types and

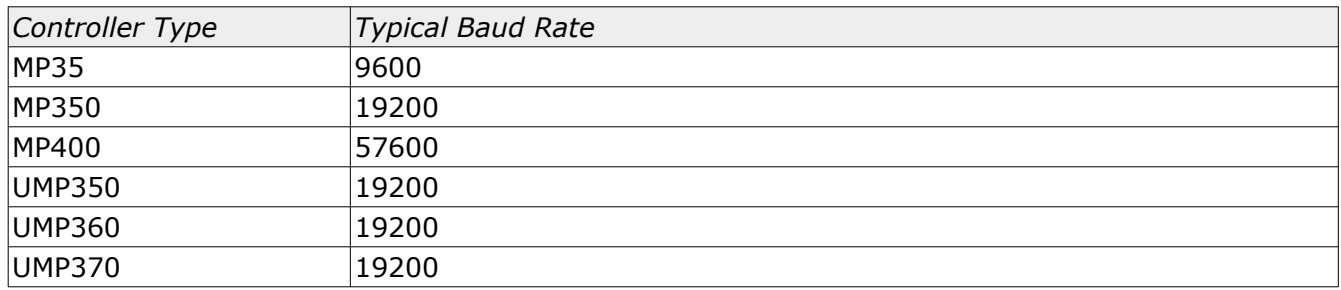

typical baud rates used by Sheffield:

*For controller types not listed check the settings of the inspection software used on the CMM to determine the proper baud rate.*

#### <span id="page-3-3"></span>Sequence:

- 1) Edit the value of the *Comm Port* option to match the comm port used by the controller. When running this utility on Windows the typical *Comm Port* for the controller would be COM1.
- 2) Select the controller Baud Rate from the list of available options.
- 3) Click the button *Backup Configuration* to begin the process of creating a backup CFG file.

#### <span id="page-3-2"></span>Comments:

- The name of the configuration file is set by the user when the backup process is started. The name of the backup file is also shown at the top of the communication log.
- The format of the backup file is comparable to formats used by Sheffield. The file is a text file and can be opened with any suitable text editor.
- The first line of the backup file shows the controller firmware version in the format XXX.YYY where XXX is the version and YYY is the type.
- The line with entry E12 contains the controller serial number.
- This backup file does not include the single F EEProm entry at the end of the file that is common with Sheffield utilities that perform the same function. There is no F EEProm in the controller and this entry is used an an integrity check by Sheffield software.

#### <span id="page-3-1"></span>Controller Restore Procedure

To restore the controller configuration it is necessary to know which comm port the controller is connected to and the baud rate. It should be the same as the settings used when the backup was created unless there were changes to the computer hardware.

#### <span id="page-3-0"></span>Sequence:

1) Edit the value of the *Comm Port* option to match the comm port used by the controller. When running this utility on Windows the typical *Comm Port* for the controller would be COM1.

- 2) Select the controller Baud Rate from the list of available options.
- 3) Click the button *Restore Configuration* to begin the process of restoring the controller EEProm data from a previously created backup configuration file.
- 4) Select the previously created backup configuration file. If the file is valid it will be written to the controller.

*Do not mix up configuration files from different machines. The result may be a non-functional CMM.*

#### <span id="page-4-2"></span>Comments:

- The name of the existing configuration file is set by the user when the restore process is started. The name of the file is shown at the top of the communication log.
- The default option is to verify the MP Version and controller serial number match the values from the configuration file. Since the EEProm data is suspect these entries may not match. These checks can be disabled if necessary using the Verification Method option.

### <span id="page-4-1"></span>**Options**

The following is a list of function and options from the CFGBackup utility:

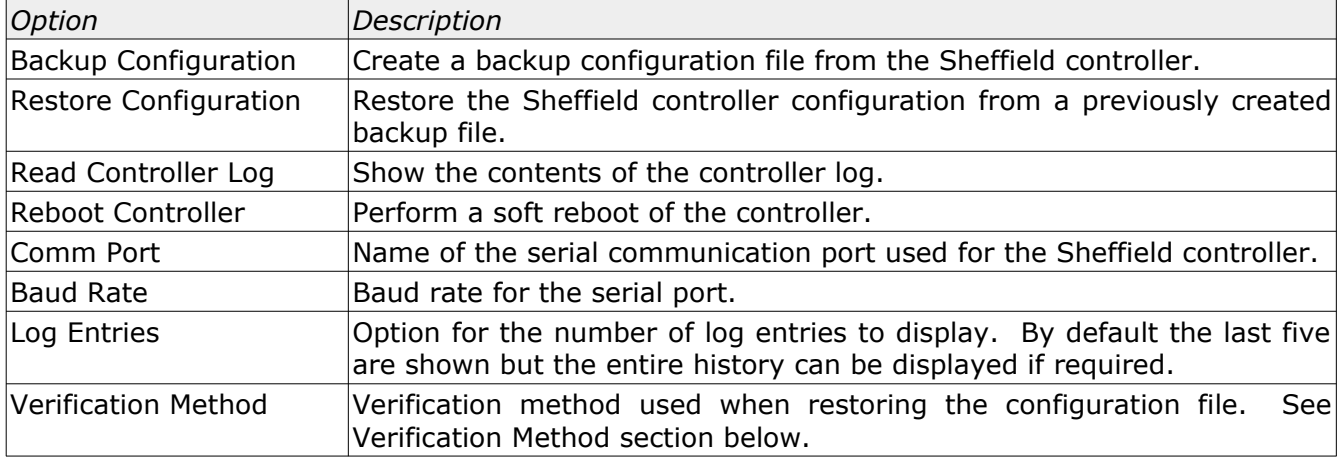

#### <span id="page-4-0"></span>Verification Method

When restoring the configuration of a Sheffield controller from a backup file two separate tests are performed to make sure the selected configuration file belongs to the controller. The two checks are enabled by default but can be disabled if needed. The two verification checks are:

- 1) MP Version
- 2) Controller Serial Number

The MP version check is done by comparing the controller version data at the beginning of the backup configuration file to the actual controller version. The controller version is retrieved by the command *BHRV 0*. If the two sets of data do not match it could mean that the firmware was recently updated but it could also mean there was some internal problem in the controller (corrupt

## CFGBackup Users Guide

EEProms ?). If this verification check is disabled then an additional HEE\_ERASE command is sent in the assumption that a firmware update was performed.

The controller serial number check is done by comparing the data from the backup file E12 line with that of the controller. Since the EEProm data may be altered these fields may not match.

*The option to override the verification checks should not be used unless needed and separately confirmed. Do not mix up configuration files from different machines as the result may be a nonfunctional CMM.*

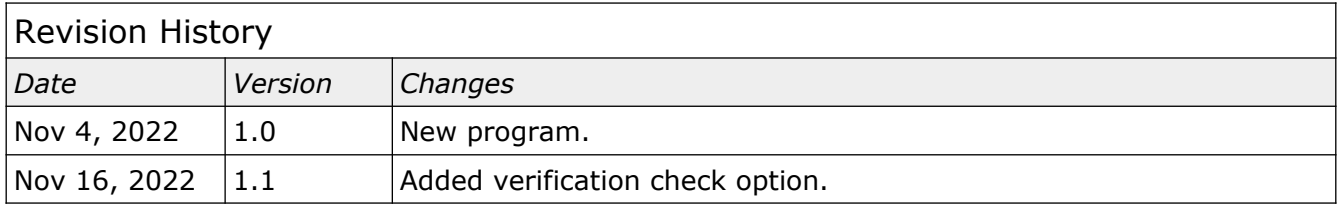